#### **Комплект** поставки

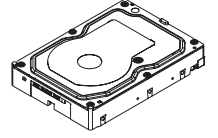

Жесткий диск WD

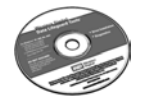

Компакт-диск с программным обеспечением и служебными программами

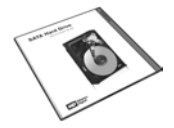

Документация

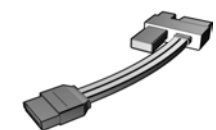

Кабель WD SATA

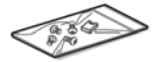

Монтажные винты и перемычка

Данный документ предназначен в качестве помощи для быстрой установки жесткого диска WD с интерфейсом SATA. Если при выполнении описанных действий возникнут затруднения или потребуется дополнительная информация по установке и использованию накопителя, перейдите на Интернет-страницу support.wdc.com и воспользуйтесь нашей базой знаний с ответами на часто задаваемые вопросы и другими рекомендациями по поиску и устранению неисправностей.

# Совместимость

Windows<sup>®</sup> XP

# Windows 2000

Примечание. Совместимость зависит от конфигурации оборудования и операционной системы пользователя.

# Требования к системе

- Разъем интерфейса SATA на материнской плате или плата контроллера SATA (приобретается отдельно), установленная в свободном 32разрядном гнезде расширения PCI (совместимом с версией 2.1 или 2.2).
- Внутренний 3.5-дюймовый отсек для накопителя.

# Распаковка и обращение с диском

Жесткие диски WD представляют собой прецизионные устройства и требуют аккуратного обращения при распаковке и установке. Неосторожное обрашение, удары и вибрация, а также электростатические разряды (ESD) могут привести к повреждению жестких дисков. Соблюдайте следующие меры предосторожности.

- Настоящее изделие не имеет обслуживаемых пользователем деталей; для проведения обслуживания обрашайтесь к авторизованным специалистам WD.
- Не распаковывайте жесткий диск до момента установки. Жесткий диск упакован в антистатический пакет.
- Для защиты от электростатического разряда перед началом работы с диском снимите заряд, прикоснувшись к металлическому корпусу компьютера. Предметы одежды создают статическое электричество. Не допускайте непосредственного контакта одежды с жестким диском и компонентами монтажной платы.
- Берите жесткий диск только за боковые стороны. Не прикасайтесь к компонентам монтажной платы на нижней стороне жесткого диска.
- Не роняйте, не трясите и не бейте жесткий диск.
- Не кладите жесткие диски один на другой и не ставьте жесткий диск WD на боковую поверхность.

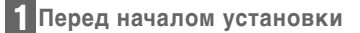

- 1. Подготовьте следующие материалы и инструменты: комплект жесткого диска WD, руководство по эксплуатации компьютера, руководство по эксплуатации операционной системы и установочную дискету или компактдиск, крестообразную отвертку и отвертку с плоским лезвием.
- 2. Перед установкой любого оборудования создайте резервную копию имеющихся данных.
- 3. Перед началом работы с накопителем и другими компонентами снимите заряд статического электричества, прикоснувшись к металлическому корпусу компьютера, или наденьте антистатический браслет.
- 4. Найдите серийный номер накопителя WD, номер модели и код даты на этикетке на верхней стороне диска и запишите эти данные.
- 5. Отключите питание компьютера и выньте кабель питания из розетки.
- 6. Снимите крышку системного блока (указания см. в руководстве по эксплуатации компьютера).

 $\overline{RU}$ 

# **Рисунок 1**

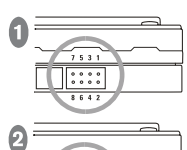

#### По умолчанию

Стандартная конфигурация (без перемычки). Тактирование с расширенным спектром выключено.

#### SSC (ТРС) включено

Тактирование с расширенным спектром включено (перемычка на контактах 1-2).

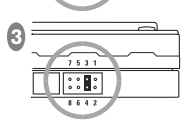

 $\overline{\left|\cdots\right|}$ 

#### PM2 включено

PM2 включено (перемычка на контактах 3-4). Управляемая раскрутка через команду раскрутки (стандарт ATA).

#### OPT1 включено

Скорость передачи данных 150 МБ/с включена (перемычка на контактах 5-6).

# **Рисунок 2**

 $\mathbf{B}$ 

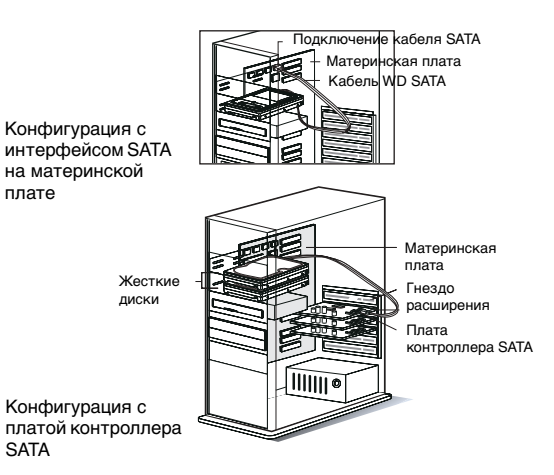

# **Установить перемычки 2**

**Важно!** НЕ меняйте настройки по умолчанию, если вы собираетесь использовать накопитель в настольном компьютере. Изменяйте положение перемычек ТОЛЬКО в случае использования диска в системе хранения данных предприятия. Более подробную информацию по дополнительным настройкам можно найти на Интернетстранице support.wdc.com.

Для использования рабочей станции/настольного компьютера не обязательно добавлять шунтирующую перемычку на жесткий диск. Для хранения данных для нужд предприятия используйте следующие дополнительные параметры:

**Режим SSC (ТРС):** функция тактирования с расширенным спектром включена или выключена. Настройки по умолчанию выключены или шунтирующая перемычка на контакты 1–2 не установлена. Установка перемычки на контакты 1–2 активирует функцию тактирования с расширенным спектром.

**Режим включения PM2:** для того, чтобы включить подачу питания в режиме (управление питанием 2 или PM2) ожидания, поместите перемычку на контакты 3–4. Данный режим обеспечивает управляемое раскручивание с помощью команды на раскручивание в соответствии со стандартом ATA и предназначен в основном для работы серверов/рабочих станций, работающих в многодисковых конфигурациях.

Примечание: Функция PM2 не действует на всех дисках WD с интерфейсом SATA.

**Важно!** Для режима PM2 необходима совместимая система BIOS, поддерживающая эту функцию. Если PM2 включен и не поддерживается системой BIOS, жесткий диск не раскручивается и поэтому не определяется системой.

**OPT1:** скорость передачи данных 150 МБ/с включена или выключена. Установка по умолчанию: отключено. Для того чтобы включить скорость передачи данных 150 МБ/с, поместите перемычку на контакты 5–6.

**OPT2:** предназначено для заводского использования (контакты 7–8).

#### **Установка жесткого диска 3**

**Важно! При установке нового жесткого диска в качестве модернизации вместо ранее установленного жесткого диска:** для обеспечения оптимальных параметров конфигурации накопителя компания WD рекомендует запустить обучающее руководство по установке в версии программного обеспечения Data Lifeguard Tools для Windows перед установкой оборудования, которое составит специальные инструкции по установке для вашей системы. Указания см. в разделе 4, «Работа с Data Lifeguard Tools».

1. Подключите меньший разъем кабеля WD SATA к разъему интерфейса SATA на материнской плате или на плате контроллера SATA, как показано на рисунке 2.

Примечание. При использовании платы контроллера SATA установите драйверы контроллера SATA согласно инструкциям, прилагаемым к плате.

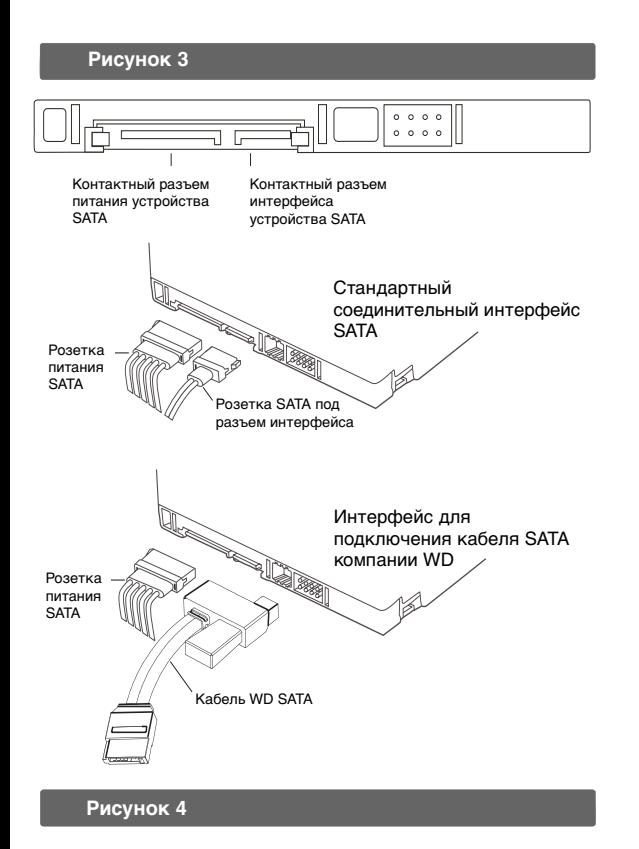

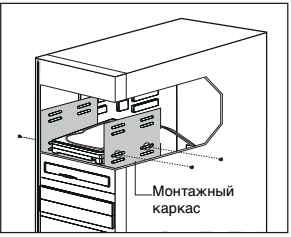

2. Прикрепите больший разъем кабеля WD SATA непосредственно к интерфейсу SATA на задней стенке накопителя WD, как показано на рисунке 3. Разъемы SATA снабжены ключами, обеспечивающими правильное подключение.

**Важно!** Кабель WD SATA не подает питание на жесткий диск. При использовании кабеля WD SATA необходимо подключить кабель питания SATA (поставляется отдельно) к накопителю с интерфейсом SATA.

- 3. Установите жесткий диск в свободный 3,5-дюймовый отсек и закрепите его при помощи четырех установочных винтов (по два с каждой стороны). Для надежного заземления установите винты в отверстия, показанные на рисунке 4.
- 4. Проверьте подключение всех кабелей. Установите на место и закрепите крышку системного блока. Подключите кабель питания и включите питание компьютера.
- 5. Если в комплекте с накопителем WD с интерфейсом SATA поставляется компакт-диск с программным обеспечением и служебными программами, перейдите к пункту «Установка жесткого диска» на стр. 52 для установки нового жесткого диска. Если в комплект поставки жесткого диска не входит компакт-диск с программным обеспечением и служебными программами, следуйте альтернативным инструкциям по установке жесткого диска (Windows XP/2000), приведенным ниже.

#### **Альтернативные инструкции по установке накопителя (Windows XP/2000) 4**

Если в комплект поставки жесткого диска не входит компакт-диск с программным обеспечением и служебными программами, для форматирования жесткого диска и создания на нем разделов можно использовать встроенную служебную программу управления дисками Windows. При необходимости подробные указания можно найти в руководстве по эксплуатации операционной системы.

# **Установка нового загрузочного диска**

- 1. Загрузите систему с установочного диска Windows XP или Windows 2000.
- 2. Следуйте инструкциям на экране.

# **Установка дополнительного жесткого диска Windows XP**

- 1. Нажмите на кнопку **Пуск** и выберите **Панель управления> Производительность и обслуживание> Администрирование**.
- выберите в левой части окна пункт Управление дисками.
- 3. Щелкните правой кнопкой по новому жесткому диску, создайте на нем разделы и отформатируйте его.

# **Windows 2000**

- 1. Нажмите на кнопку **Пуск** и выберите **Настройки > Панель управления > Администрирование**.
- 2. Дважды щелкните по значку **Управление компьютером** и выберите в левой части окна пункт **Управление дисками**.
- 3. Щелкните правой кнопкой по новому жесткому диску, создайте на нем разделы и отформатируйте его.

#### **Работа с Data Lifeguard Tools 5**

**Важно!** Если в комплект поставки жесткого диска не входит компактдиск с программным обеспечением и служебными программами, следуйте альтернативным инструкциям по установке жесткого диска (Windows XP/ 2000), приведенным выше. Последнюю версию Data Lifeguard Tools можно также загрузить с Интернет-страницы поддержки продукции support.wdc.com (необходим серийный номер накопителя WD).

Программное обеспечение компании WD Data Lifeguard Tools предназначено для упрощения установки, управления и диагностики жесткого диска. В зависимости от настроек и конфигурации системы можно использовать версию Data Lifeguard Tools для Windows или для DOS. Примечание: версии Data Lifeguard Tools для Windows и DOS могут иметь незначительные отличия в тексте, расположении графических элементов и цветах.

# **Создание загрузочной дискеты**

Для создания загрузочной дискеты при помощи Data Lifeguard Tools выполните следующие действия:

- 1. Установите компакт-диск с программным обеспечением и служебными программами в дисковод компакт-дисков.
	- a. Если используется версия для Windows, программа запустится автоматически.
- б. При использовании версии для DOS перезапустите компьютер и выполните загрузку с компакт-диска.
- 2. В появившемся меню автозапуска выберите **Create a Data Lifeguard Bootable Installation Diskette (Создать загрузочную установочную дискету Data Lifeguard)**. Следуйте инструкциям на экране.

# **Просмотр обучающего руководства по установке**

Для создания и распечатки указаний по установке оборудования для вашей системы выполните следующие действия.

Примечание: Номер модели жесткого диска указан на этикетке на верхней стороне накопителя.

- 1. Установите компакт-диск с программным обеспечением и служебными программами в дисковод компакт-дисков.
	- a. Если используется версия для Windows, программа запустится автоматически.
	- б. При использовании версии для DOS перезапустите компьютер и выполните загрузку с компакт-диска.
- 2. Выберите в меню установки пункт **View Installation Tutorial (Просмотр обучающего руководства по установке)**.
- 3. Программа Data Lifeguard Tools просит выбрать интерфейс вашего жесткого диска. Нажмите **SATA**, затем щелкните по значку **Next (Далее)**.
- 4. Если используется версия для Windows, инструкции для вашей системы будут выведены в автоматически открывшемся обозревателе Интернета, используемом по умолчанию. При использовании версии для DOS инструкции будут выведены в окне. Для печати инструкций нажмите на кнопку **Next (Далее)**.

# **Установка жесткого диска**

В этом разделе приведены инструкции по установке нового жесткого диска WD для использования в качестве нового загрузочного диска или дополнительного диска для хранения данных.

**Рисунок 5**

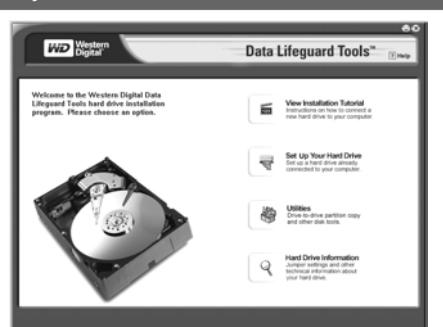

#### **Установка нового загрузочного диска**

- 1. Установите компакт-диск с программным обеспечением и служебными программами в дисковод компакт-дисков.
	- a. Если используется версия для Windows, программа запустится автоматически.
	- б. При использовании версии для DOS перезапустите компьютер и выполните загрузку с компакт-диска.
- 2. В открывшемся меню установки выберите пункт **Run Data Lifeguard Installation Software (Запуск программы установки Data Lifeguard)**.
- 3. После загрузки Data Lifeguard Tools выводится главное меню. Выберите в списке вариант **Set Up Your Hard Drive (Установка жесткого диска)**. Программе Data Lifeguard может потребоваться некоторое время для определения системных устройств.
- 4. После того как Data Lifeguard Tools обнаружит установленные жесткие диски, выберите новый диск для форматирования или создания разделов в качестве нового загрузочного диска и нажмите на кнопку **Next (Далее)**. Если вы используете плату контроллера SATA, выберите вкладку **Additional Controllers (Дополнительные контроллеры)** для выбора нового диска. Примечание. Программа Data Lifeguard Tools не выполняет форматирование или создание разделов на текущем загрузочном диске (значок диска отключен).
- 5. В качестве **Installation Type (Тип установки)** выберите **Add the drive as a boot device (Добавить накопитель как новое загрузочное устройство)**. Для создания пользовательских разделов выберите панель для установки дополнительных параметров и установите флажок **Custom Partition (Создание пользовательских разделов)**.
- 6. Появится экран Custom Partition Setup (Настройка пользовательских разделов). Создание разделов на жестком диске выполняется автоматически с использованием максимальной емкости и с учетом ограничений операционной системы. Если на диске уже имеются разделы и вы хотите создать или добавить разделы, необходимо сначала нажать **Delete (Удалить)** для удаления имеющихся разделов. Для добавления разделов задайте размер раздела с помощью бегунка, затем нажмите на кнопку **Add Partition (Добавить раздел)**. После настройки разделов нажмите на кнопку **Next (Далее)**.
- 7. На следующем экране будут перечислены заданные параметры установки, количество разделов, формат файлов и размер каждого раздела. Теперь программа Data Lifeguard Tools готова к установке жесткого диска. Нажмите на кнопку **Erase (Стереть)**, затем на кнопку **Next (Далее)** для продолжения.

**Внимание!** Все данные на жестком диске будут удалены. При появлении запроса для продолжения нажмите **Yes (Да)** для выполнения операции.

8. По окончании форматирования и создания разделов программой Data Lifeguard Tools на экране сводной информации, показанном ниже, будут выведены сведения обо всех выполненных действиях. Нажмите **Done (Готово)** для выхода.

**Рисунок 6**

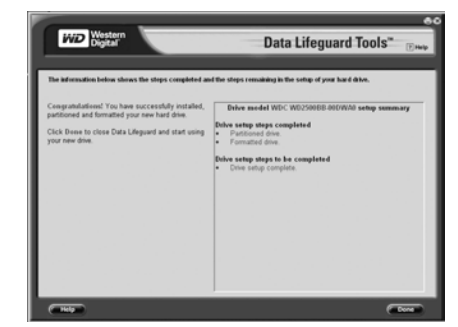

- 9. Извлеките компакт-диск с программным обеспечением и служебными программами из дисковода компакт-дисков и выберите один из следующих вариантов:
	- a. Для установки Windows вставьте установочный компакт-диск Windows для загрузки с компакт-диска и перезагрузите систему. Для установки операционной системы следуйте инструкциям на экране.

б. Если операционная система уже установлена, перезагрузите систему. На этом операция установки жесткого диска завершена. Жесткий диск WD с интерфейсом SATA готов к работе.

#### **Установка дополнительного диска для хранения данных**

- 1. Установите компакт-диск с программным обеспечением и служебными программами в дисковод компакт-дисков.
	- a. Если используется версия для Windows, программа запустится автоматически.
	- б. При использовании версии для DOS перезапустите компьютер и выполните загрузку с компакт-диска.
- 2. Выберите в меню установки пункт **Run Data Lifeguard Installation Software (Запуск программы установки Data Lifeguard)**.
- 3. После загрузки Data Lifeguard Tools выводится главное меню. Выберите в списке вариантов **Set Up Your Hard Drive (Установка жесткого диска)**. Программе Data Lifeguard Tools может потребоваться некоторое время для определения системных устройств.
- 4. После определения установленных жестких дисков выберите накопитель для форматирования и создания разделов для использования в качестве дополнительного устройства хранения данных и нажмите на кнопку Next (Далее). Если вы используете плату контроллера SATA, выберите вкладку **Additional Controllers (Дополнительные контроллеры)** для выбора нового диска.
- 5. В качестве **Installation Type (Тип установки)** выберите **Add the drive as an additional device (Добавить накопитель как дополнительное устройство)**. Для создания пользовательских разделов выберите панель для установки дополнительных параметров и установите флажок **Custom Partition (Создание пользовательских разделов)**.
- 6. Появится экран Custom Partition Setup (Настройка пользовательских разделов). На жестком диске будет автоматически создан раздел максимальной емкости до 137 Гб с учетом ограничений операционной системы. Если на диске уже имеются разделы и вы хотите создать или добавить разделы, необходимо сначала нажать **Delete (Удалить)** для удаления имеющихся разделов. Для добавления разделов задайте размер раздела с помощью бегунка, затем нажмите на кнопку **Add Partition (Добавить раздел)**. После настройки разделов нажмите на кнопку **Next (Далее)**.
- 7. На следующем экране будут перечислены заданные параметры установки, количество разделов, формат файлов и размер каждого раздела. Теперь программа Data Lifeguard Tools готова к установке жесткого диска. Нажмите **Erase (Стереть)**, затем нажмите на кнопку **Next (Далее)**.

**Внимание!** Продолжение процедуры удалит все данные на жестком диске. Если вы уверены, нажмите **Yes (Да)**, чтобы выполнить форматирование и создание разделов.

8. По окончании форматирования и создания разделов программой Data Lifeguard Tools на экране сводной информации будут выведены сведения обо всех выполненных действиях. Нажмите Done (Готово) для выхода*.*

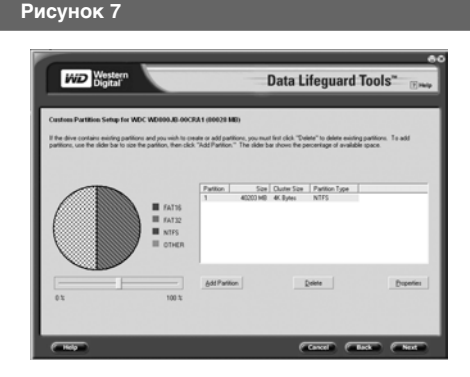

9. Извлеките компакт-диск из дисковода компакт-дисков и начинайте пользоваться новым жестким диском WD в качестве дополнительного устройства хранения данных. В разделе Мой компьютер появятся новая буква и значок диска.

На этом операция установки жесткого диска завершена. Жесткий диск WD с интерфейсом SATA готов к работе.

# **Копирование с диска на диск**

**Внимание!** Перед использованием этой служебной программы исходный и конечный диск нужно отформатировать и разделить на разделы. Для установки диска воспользуйтесь приведенными выше инструкциями.

Служебная программа копирования с диска на диск выполняет копирование файлов с одного диска на другой. Используйте эту функцию при замене установленного загрузочного диска новым, более быстрым жестким диском.

- 1. Установите компакт-диск с программным обеспечением и служебными программами в дисковод компакт-дисков. Выберите в главном меню пункт Drive-to-Drive Copy (Копирование с диска на диск).
- 2. Выберите Source (Исходный) и Destination (Конечный) путь, выбрав соответствующие папки. Для просмотра папок на обоих жестких дисках можно нажать на кнопку Browse (Обзор). Примечание. Если на конечном и исходном дисках имеются файлы с одинаковыми именами, файлы на конечном диске будут перезаписаны.
- 3. После выбора папки для каждого пути нажмите на кнопку Start (Пуск), чтобы начать копирование. На экран выводятся индикаторы выполнения для текущего копируемого файла и общего хода выполнения.
- 4. По окончании копирования нажмите на кнопку OK для просмотра сводки результатов. Нажмите на кнопку Done (Готово) для выхода из программы Data Lifeguard Tools.
- 5. Извлеките компакт-диск и перезапустите компьютер, чтобы начать работу с новым жестким диском WD.

# **Сведения о жестком диске**

Эта функция позволяет просмотреть номер модели накопителя, серийный номер, емкость, режим UDMA и другие сведения о жестком диске WD с интерфейсом SATA.

- 1. Установите компакт-диск с программным обеспечением и служебными программами в дисковод компакт-дисков. Выберите в главном меню пункт Hard Drive Information (Сведения о жестком диске).
- 2. В следующем окне можно выбрать один из вариантов просмотра: View Hard Drive Information (Просмотр сведений о жестком диске) или View Jumper Settings (Просмотр установки перемычек).
	- a. **View Hard Drive Information (Просмотр сведений о жестком диске)** — после определения накопителя выберите либо вкладку Partition Table (Таблица разделов) либо SATA Information (Информация интерфейса SATA) для просмотра информации о формате накопителя, поддержке режима LBA, поддержке DMA, версии микропрограммы и т.п.
	- б. **View Jumper Settings (Просмотр установки перемычек)** выберите номер модели и конфигурацию накопителя, затем нажмите View Jumper Settings (Просмотр установки перемычек) для вывода диаграммы выбранной установки перемычек в используемом по умолчанию обозревателе Интернета.

# **Техническая поддержка**

Если в ходе установки или обычной эксплуатации настоящего изделия вам понадобится дополнительная информация или помощь, посетите Интернет-страницу поддержки продукции support.wdc.com.

# **Регистрация изделия через Интернет**

Воспользуйтесь различными предложениями компании WD, зарегистрировав свой жесткий диск на Интернет-странице register.wdc.com.

# **Соответствие стандартам**

# **Информация о соответствии классу B FCC**

Данное устройство проверено и признано соответствующим ограничениям для цифровых устройств класса B согласно разделу 15 правил FCC. Эти ограничения разработаны с целью обеспечения достаточной защиты от вредных помех в условиях жилых помещений. Данное устройство генерирует, использует и может излучать радиочастотную энергию. Если оборудование установлено и используется с нарушением указаний, оно может создавать помехи для приема радио- и телевизионных сигналов. Тем не менее, отсутствие помех в каждом отдельном случае установки оборудования не гарантируется. Любые изменения и модификации, не санкционированные компанией WD, могут повлечь за собой лишение пользователя права эксплуатации данного оборудования.

Дополнительные сведения приведены в брошюре «How to Identify and Resolve Radio/TV Interference Problems», подготовленной Федеральной комиссией по связи США. Настоящий буклет за инвентарным номером № 004-000-00345-4 можно подучить в государственной типографии Правительства США: US Government Printing Office, Washington, DC 20402.

# **Уведомление CSA**

Cet appareil numérique de la classe B est conforme à la norme NMB-003 du Canada.

Данное цифровое устройство класса B соответствует требованиям ICES-003 (Канада).

# **Underwriters Laboratories Inc.**

Одобрено для использования в США и Канаде. CAN/CSA-C22.2 No. 60950-1, UL 60950-1. Information Technology Equipment - Safety - Part 1: General Requirements (Оборудование для сферы информационных технологий -Техника безопасности — Часть 1: Общие требования) (Папка E101559).

#### **Соответствие европейским нормам CE**

Подтверждено соответствие требованиям EN55022 в части уровня радиочастотных излучений и EN50082-1 в части общей устойчивости к воздействию электромагнитных излучений.

# **Лаборатории TUV Essen**

IEC-950 (EN60950): Standard for Safety of Information Technology Equipment including Electrical Business Equipment (стандарт безопасности оборудования для сферы информационных технологий, включая электрическое производственное оборудование).

#### **Политика в отношении гарантии и ограничения**

Компания WD высоко ценит своих клиентов и всегда стремится предоставить им наиболее качественное обслуживание. Компания WD не предоставляет ограниченной гарантии в случае, если ваше изделие WD (изделие) не было приобретено у авторизованного дистрибьютора или авторизованного реселлера. Дистрибьюторы могут продавать изделия реселлерам, которые затем продают изделия конечным пользователям. Сведения о гарантии и порядке обслуживания приведены ниже. Гарантийное обслуживание не предоставляется, если изделие не было возвращено в авторизованный центр возврата изделий в том регионе (Северная и Южная Америка, Европа - Ближний Восток - Африка или Азиатско-Тихоокеанский регион), в который изделие первоначально было поставлено компанией WD.

**Важно!** Ограниченная гарантия компании WD не распространяется на изделия, изначально приобретенные в качестве компонента, установленного в системе производителем системы. Для гарантийного обслуживания обратитесь по месту приобретения или непосредственно к производителю системы.

# **Разрешение на замену изделия**

Данное изделие не содержит деталей, техническое обслуживание которых может выполняться пользователем. Для проведения технического обслуживания обращайтесь к специалистам компании WD, имеющим разрешение на выполнение таких работ, или в авторизованный сервисный центр компании WD.

Не допускается возврат каких-либо изделий непосредственно в компанию WD без предварительного получения номера разрешения на замену изделия (Return Material Authorization, RMA) в компании WD. Номер RMA можно получить на Интернет-странице технической поддержки компании WD support.wdc.com. При возврате изделия без разрешения (т.е. без получения номера RMA) изделие будет возвращено отправителю за его счет. Изделие, возвращаемое в установленном порядке, должно быть упаковано в транспортную тару установленного образца и отправлено по почте с уплатой<br>почтовых сборов и страховки по адресу, указанному в выданной вам<br>документации по возврату. Сохраняйте коробку и другие материалы с целью хранения и транспортировки изделия. Сведения о транспортной таре установленного образца приведены на Интернет-<br>странице технической поддержки изделий компании WD s*upport.wdc.com.* 

#### **Ограничения гарантии**

В соответствии с условиями ограниченной гарантии компания WD гарантирует для всех изделий, при условии соблюдения указанных ниже ограничений, отсутствие дефектов материалов и сборки и соответствие техническим характеристикам компании WD для данного изделия.

#### **Ограничение способов возмещения ущерба и повреждений**

# **Ваше исключительное право на возмещение ущерба в отношении какого-либо неисправного изделия ограничено ремонтом или заменой неисправного изделия.**

Компания WD имеет право выбора способа или комбинации способов возмещения ущерба на свое усмотрение. После определения наличия неисправного изделия компании WD предоставляются разумные сроки для ремонта или замены неисправного изделия. Изделие, предоставляемое компанией WD в качестве замены в рамках ограниченной гарантии компании WD, будет произведено из новых и подлежащих обслуживанию бывших в употреблении деталей. Гарантия<br>компании - WD распространяется - на отремонтированные и замененные<br>компоненты изделия до окончания срока действия исходной гарантии или до истечения девяноста дней со дня поставки отремонтированного или замененного изделия, в зависимости от того, что наступит позднее.

Общий объем ответственности компании WD в отношении какого-либо неисправного изделия ни при каких обстоятельствах не может превышать покупную стоимость неисправного изделия. Это ограничение действует и в том случае, когда компания WD не может выполнить или не выполняет ремонт или замену какого-либо неисправного изделия, и ваше исключительное право на возмещение ущерба не действует по прямому назначению.

# **Исключение косвенного и прочего ущерба**

Компания WD не несет ответственности в случае общего, косвенного, случайного и специального ущерба. К таким случаям относятся потеря записанных данных, стоимость восстановления утраченных данных, упущенная выгода и стоимость установки или извлечения любого изделия, установки замененных изделий и какого-либо контроля, тестирования или изменения конструкции, вызванного каким-либо дефектом, ремонтом или заменой изделий вследствие наличия дефектов в каком-либо изделии.

В некоторых штатах США запрещен отказ от ответственности за случайный или косвенный ущерб или ее ограничение, поэтому вышеупомянутые ограничения могут не действовать в вашем случае. Настоящая гарантия дает вам определенные законные права, помимо которых вы можете иметь и другие права, различающиеся в зависимости от места проживания.

# **Использование изделия**

Компания WD не принимает на себя никаких обязательств в отношении любого возвращенного изделия, если компанией WD будет установлено, что:

- изделие было похищено у компании WD;
- заявленный дефект:
- a. отсутствует;
- б. не может быть устранен обычными средствами вследствие повреждения, возникшего до получения изделия компанией WD;
- в. возник в результате неправильного использования, неправильной установки, модификации (включая снятие или повреждение этикеток), повреждения вследствие аварии или неправильного обращения в то время, когда изделие не находилось во владении компании WD;
- данное изделие не было продано вам в качестве нового изделия.

Western Digital, WD и логотип WD являются зарегистрированными товарными знаками, а Data Lifeguard и Data Lifeguard Tools являются товарными знаками компании Western Digital Technologies, Inc. В настоящем документе могут быть упомянуты другие товарные знаки, принадлежащие другим компаниям. Western Digital оставляет за собой право изменять технические характеристики в любое время без уведомления.

© 2006 Western Digital Technologies, Inc. Все права защищены.

2079-001042-209 Сентябрь 2006 г.